## View and Edit Closed Captioning with Streaming Discovery Education videos.

You can add, edit, and view closed captioning to any Windows Media Player (.asx) video by following the steps below. (Please note this is only available after downloading the video and using Windows Media Player on a PC). These instruction were modified from the original "Downloading-Viewing CC-videos" topic by Erin Misegadis

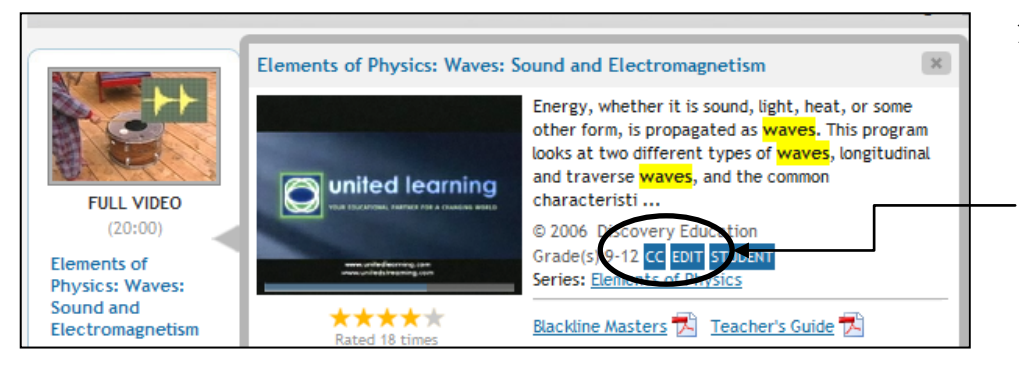

1. Find any video with Closed Captioned on DE. Currently, there are over 13,000 titles with CC. These videos are identified by the  $\begin{bmatrix} \text{CG} \\ \text{C} \end{bmatrix}$  icon.

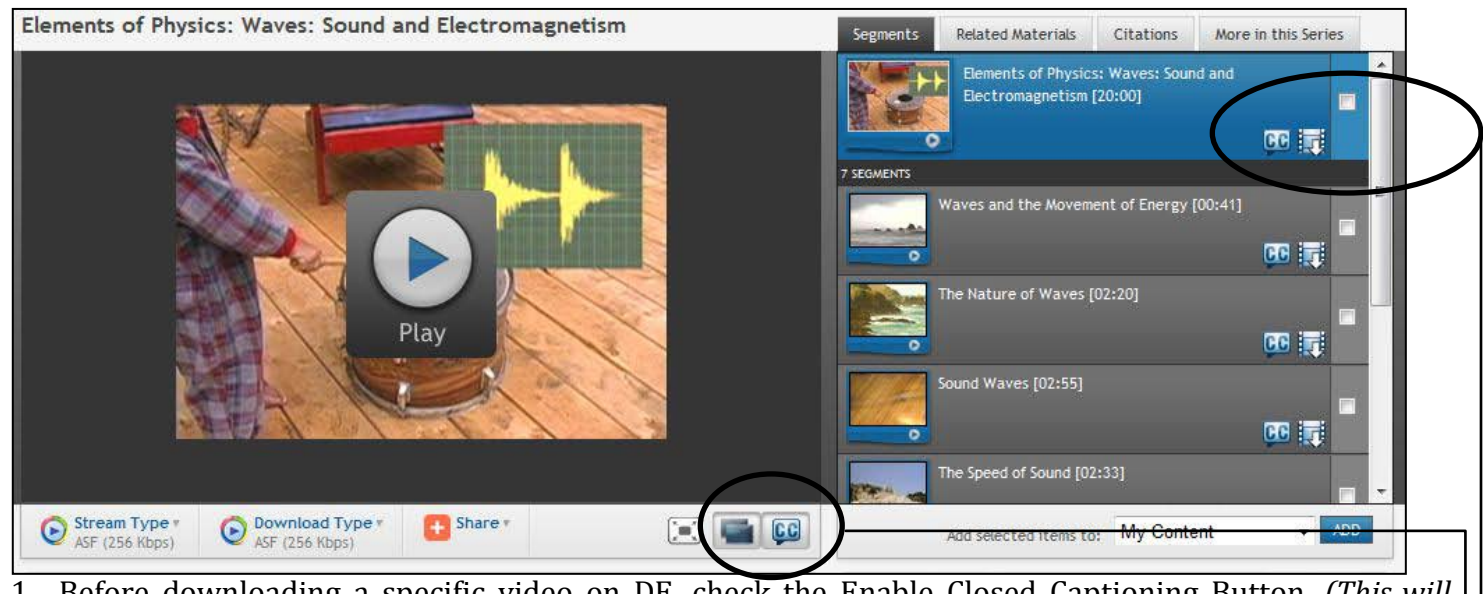

- 1. Before downloading a specific video on DE, check the Enable Closed Captioning Button. *(This will download a .asx file instead of the .asf file type)*
- 2. Save the closed captioning file (.msi) by clicking on the closed captioning download icon next to the segment or full video. CC
- 3. Save the video file in the same folder as the .msi file on your computer. The two files should be saved with exactly the same name. with exactly the same name.

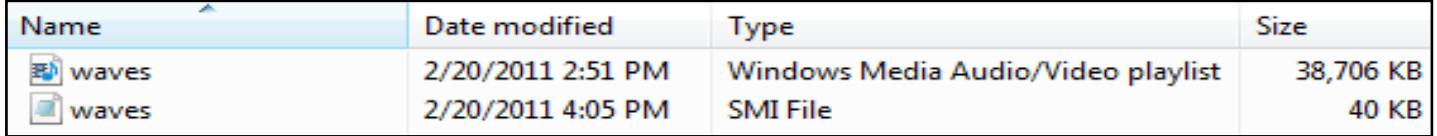

4. You can now view closed captioning by playing the windows media file using windows media player. Be sure to enable closed captioned viewing in windows media player by selecting it from the "Play" menu under "Lyrics, Captions, and Subtitles".

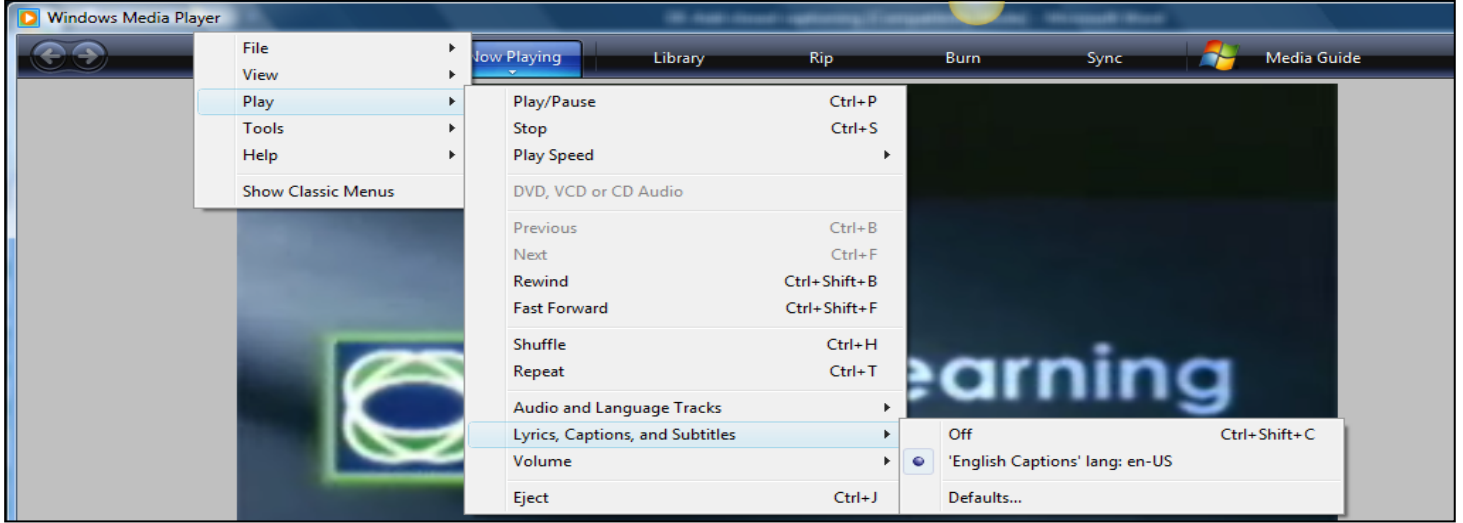

- To edit the closed captioning: You will want to edit the size and bold font of the captioning. You also have the option to edit text and add your own comments.
- 5. Open the .smi file, you will see the video captions code. The text format is first followed by the actual text which is time-coded to match the video insertion points.<br> $\frac{1}{155 \text{AML}}$

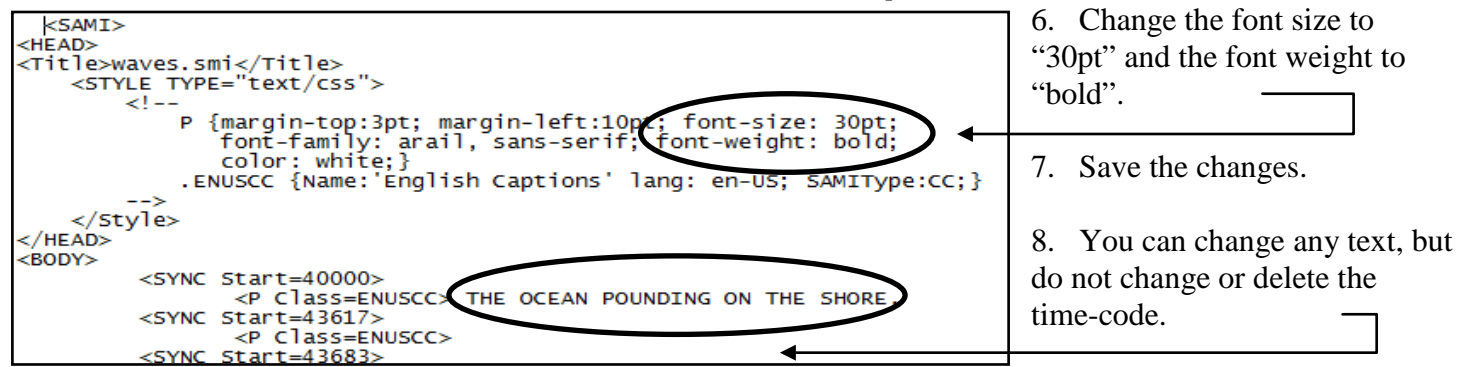

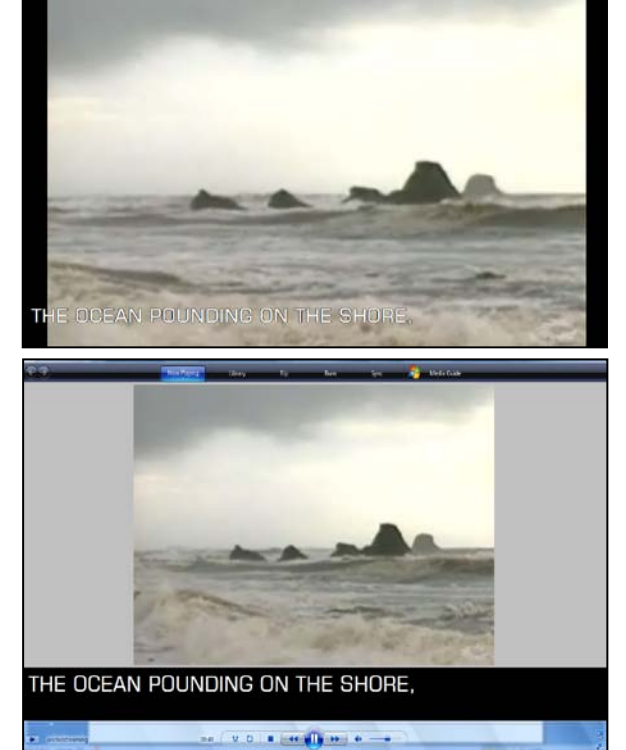

9. The final video can be played in Full Screen or with a captioning text box.

10. Check in Windows Media Player to see if the security settings allow script commands to play as well as local captions. These two boxes should be checked.

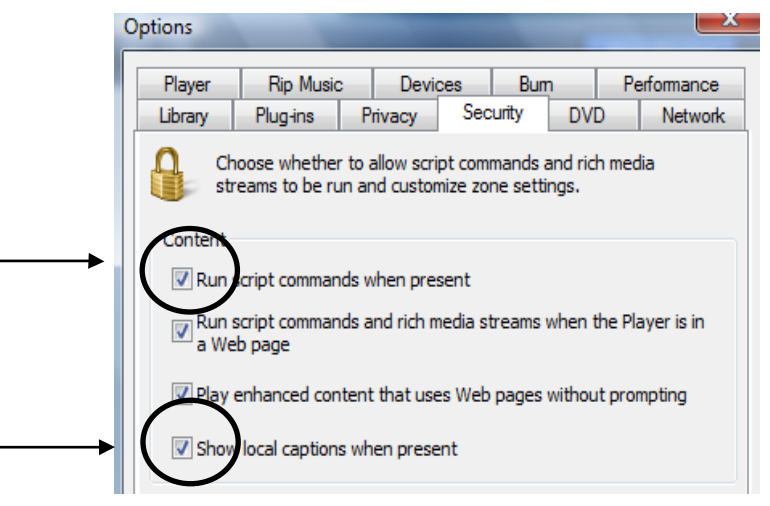